**Repayment of Mineral Oil Tax Carbon on Heavy Oil used in Horticultural Production and in the Cultivation of Mushrooms**

# **Form 1130 Quick Guide to Submitting Online Repayment Claims**

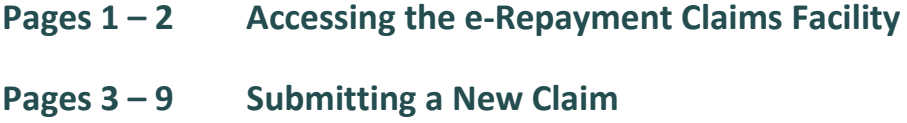

**Page 10 Amending a Previously Submitted Claim** 

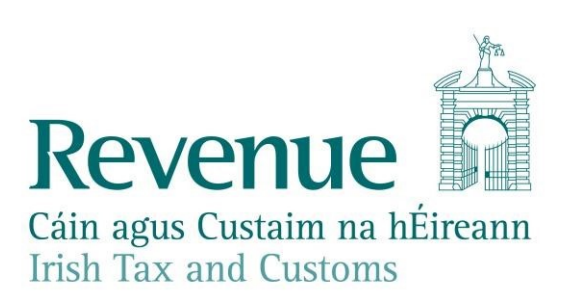

### **Accessing the e-Repayment Claims Facility**

From September 2017, repayment form 1130 should be submitted via the **e-Repayment Claims Facility,** accessible through the Revenue On-Line Service (ROS). It is important for claimants to read the [Mineral Oil Tax e-Repayment Claims Facility User Guide](http://www.revenue.ie/en/online-services/support/documents/help-guides/mineral-oil/e-repayment-claims-facility-user-guide.pdf) [t](http://www.revenue.ie/en/online-services/support/documents/help-guides/mineral-oil/e-repayment-claims-facility-user-guide.pdf)o familiarise themselves with mandatory requirements for accessing the e-Repayments Claims Facility. The e-Repayments Claim Facility can be accessed through the claimants ROS homepage.

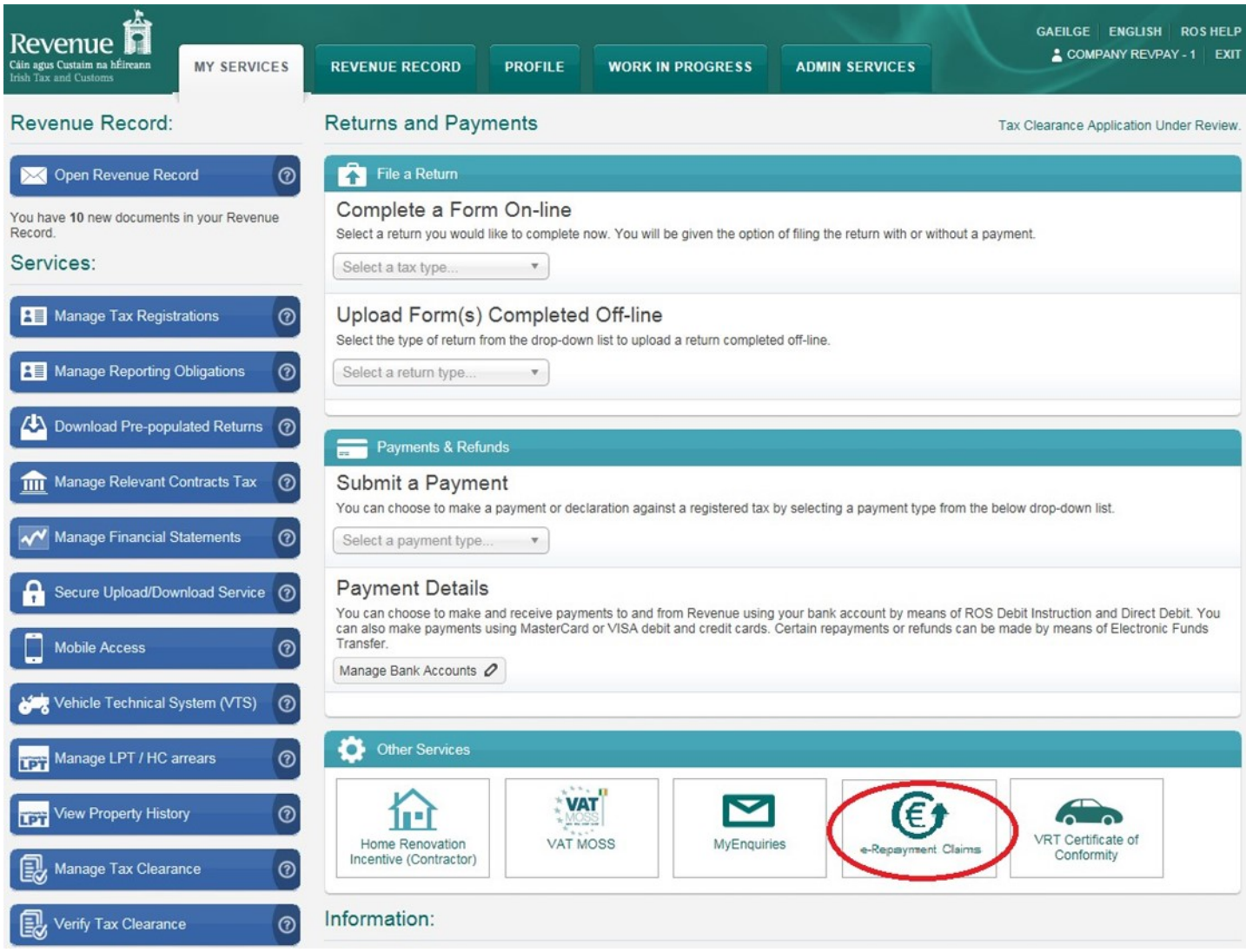

From the Welcome Screen claimants may choose to either submit a new claim or amend a previously submitted claim.

# **Welcome to eRepayment Claims**

#### Make a new claim

This service allows you to make a repayment claim for Mineral Oil Tax and specific VAT repayments for unregistered persons.

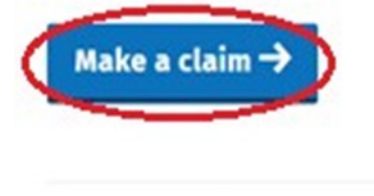

*O* Close

### **Previous Claims**

You can check the status of your previously submitted claim(s) and view the details here. This option can also be used in certain circumstances to edit your claim and provide further information if requested.

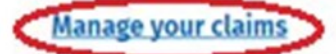

# **Submitting a New Claim**

Select **MOT – Mineral Oil Tax** from the **Select a tax** screen and click **Continue**.

# Select a tax

X Cancel

Please select the tax you are claiming.

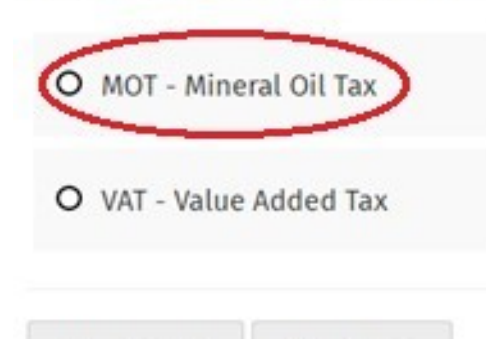

Continue  $\rightarrow$ 

# Then select claim type **Form 1130** and click **Continue**. Select a claim type

Please select the type of Mineral Oil Tax claim.

**O** Close

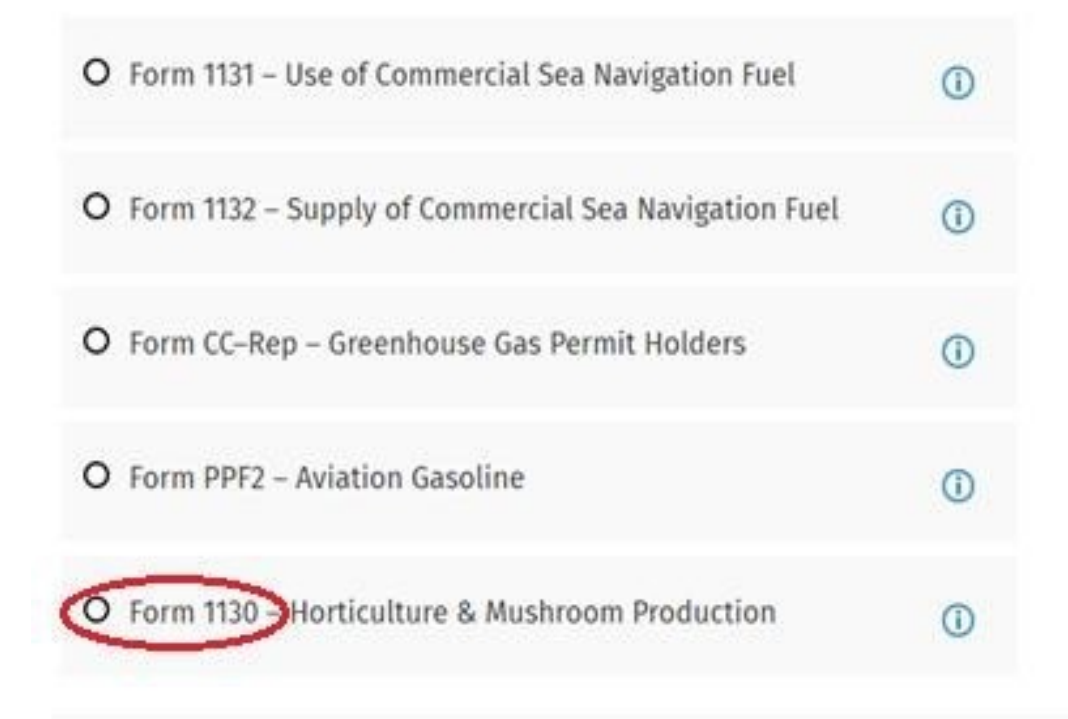

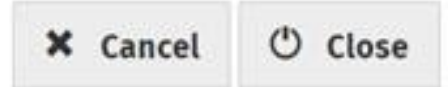

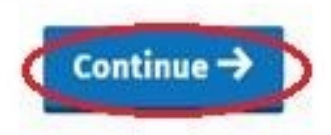

The Overview Screen details the requirements and procedure for submitting the claim. Please ensure that the requisite claim details and supporting documents are available, and then select Continue to proceed.

#### Overview

Claim Period

C Claim Details  $\Box$  Attachments

**TT** Review

### Overview

Form 1130 - Mineral Oil Tax used in Horticulture

#### Who is it for?

This is for businesses involved in horticultural production and mushroom cultivation who have paid mineral oil tax on fuel used in the business.

#### What do I need?

#### Before you begin you will need to:

Ensure your MOT refund bank account details are correct on ROS

#### To make a claim you will need:

- √ Total amount of fuel used in the claim period
- √ Type of fuel used
- ✔ Supporting documentation including invoices

#### How long does it take?

About 5 minutes for most people per claim. The sections are as follows:

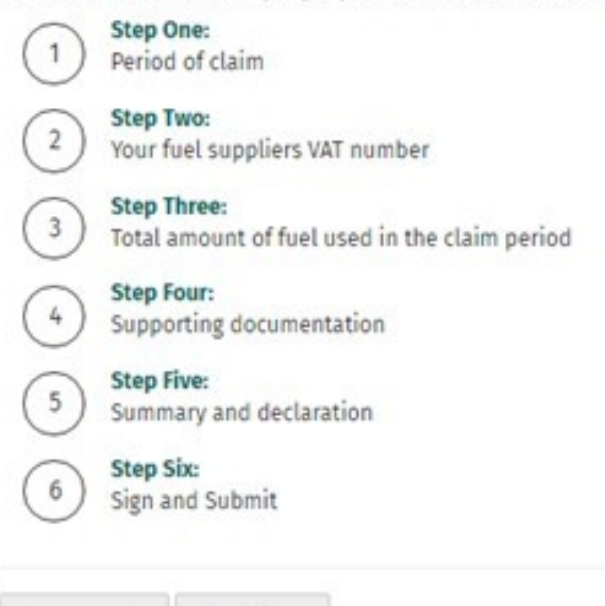

*O* Close

X Cancel

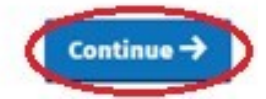

Insert the **Month** and **Year** of the repayment period concerned and then select **Continue**. See the Mineral Oil Tax e-Repayment Claims Facility User Guide for information on the repayment period.

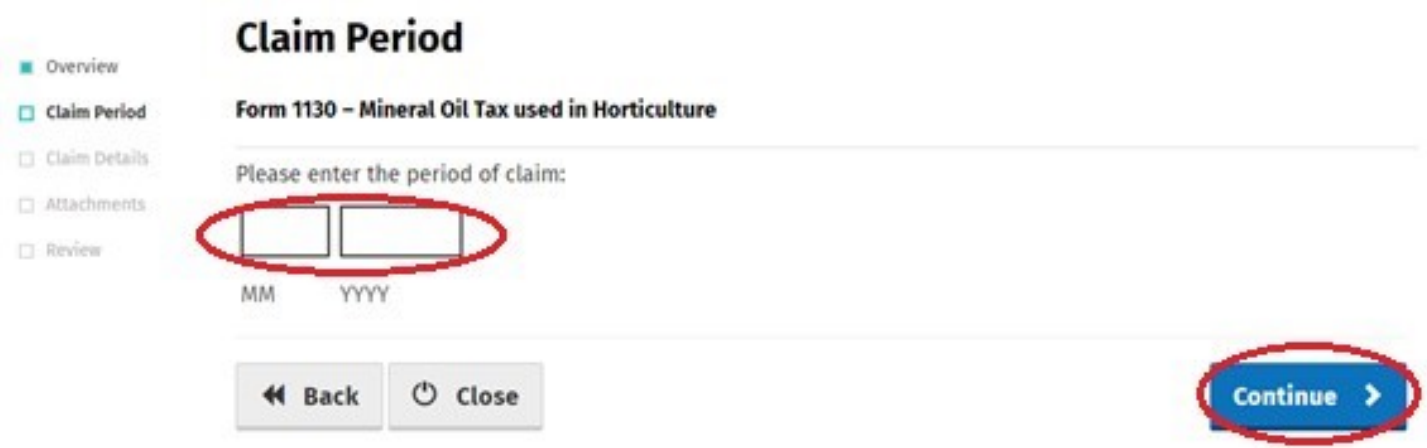

The relevant repayment claim details, the type and volume of mineral oil received from each fuel supplier, are inputted through the following series of screens.

First, input the relevant **Fuel Supplier VAT Number** and select the **Add+** button.

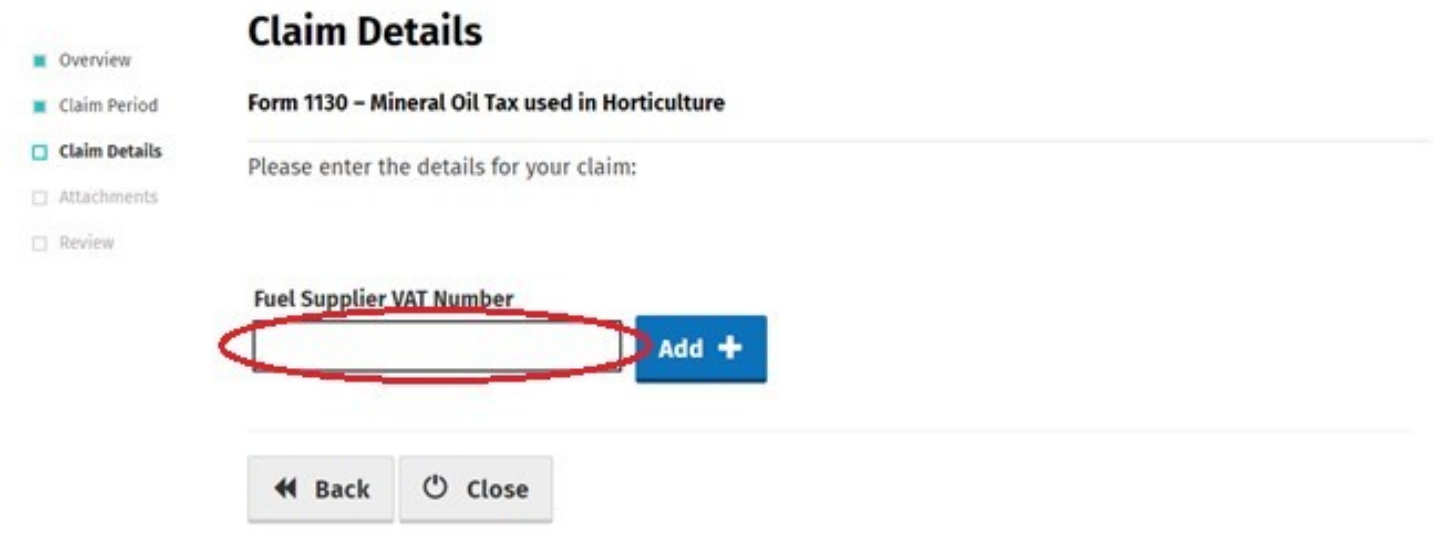

Then input the total volume of either **Marked Gas Oil** or **Fuel Oil** claimed in respect of that supplier and select **Save Supplier**.

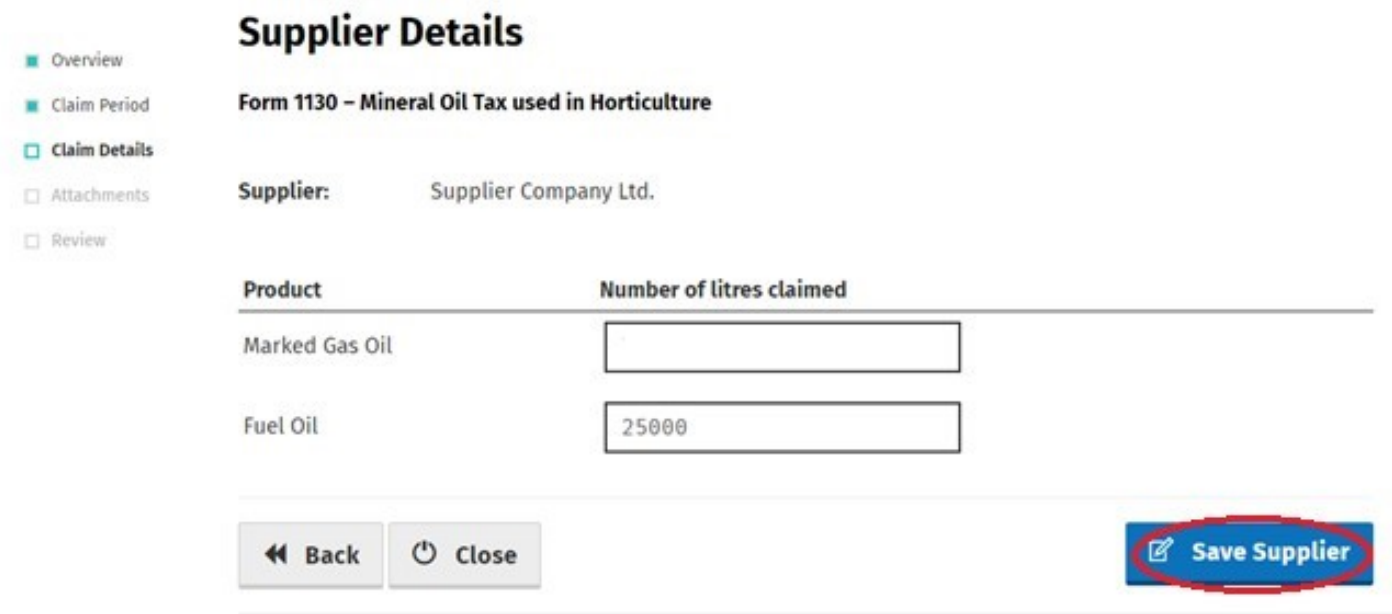

Note: in the event of a Budget rate change to any Mineral Oil Tax product covered by this form, within the applicable repayment period, claimants will be required to input the **Number of litres claimed** both prior to and post the date the Budget rate change was enacted. Additional fields will be provided in such instances.

Claimants will be returned to the **Claim Details** screen where they can add another supplier (repeat procedure for as many suppliers as required) or **Edit** previously input supply details. Select **Continue** to exit the **Claim Details** screen and proceed to the next step.

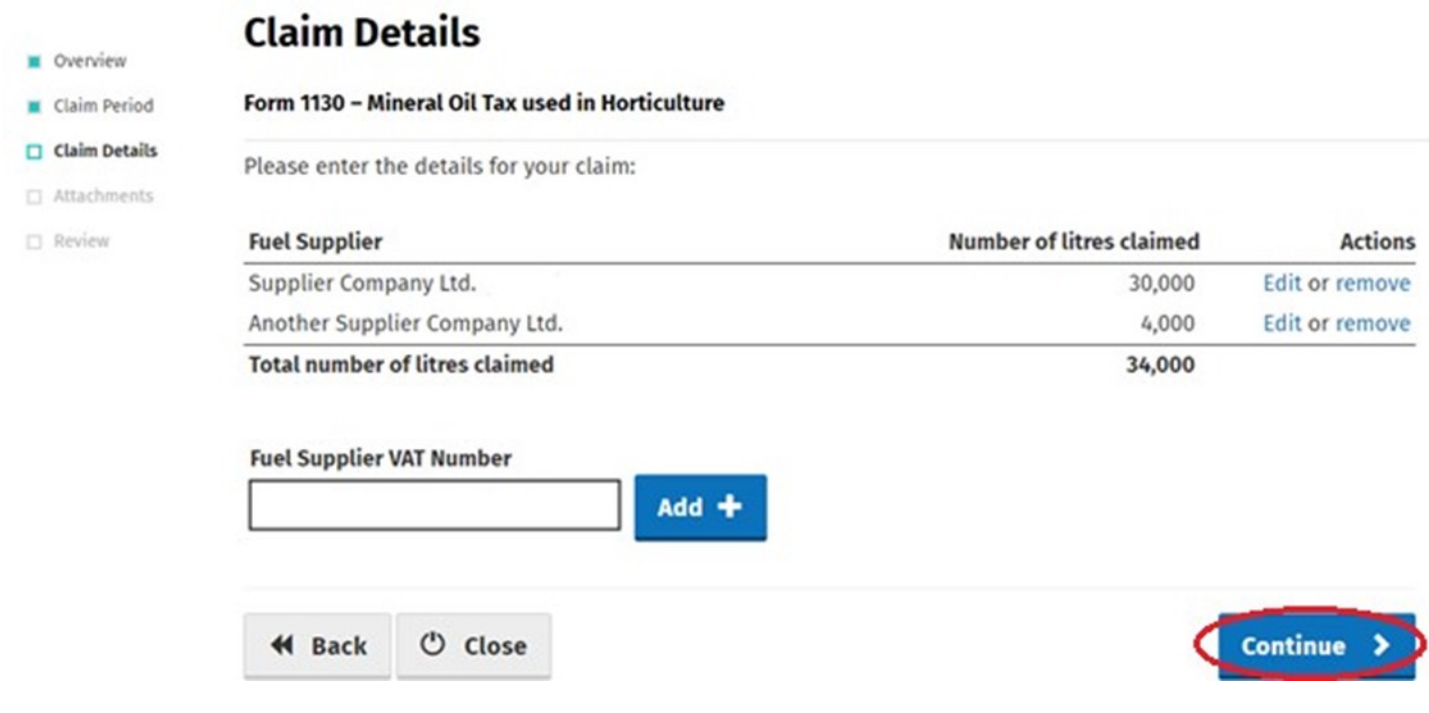

All Form 1130 repayment claims submitted must include

- A spreadsheet listing the line-items of the claim showing, per invoice: 1
- the name and

VAT number of the supplier; the date of the invoice; the quantity of fuel supplied; and

• Copies of all relevant invoices for each purchase of fuel claimed within the repayment period. Each invoice must show the name and tax number of the supplier, the quantity of fuel purchased, and the date of purchase.

These documents can be attached electronically via the e-Repayment Claim facility during the claim submission process as 2 separate attachments. Please do not tick the box "Documents in Post" unless you are actually posting documents to the Central Repayment Office.

In this instance, select the **Add+** button to attach a copy of the requested documentation. Select **Continue** to proceed to the next step.

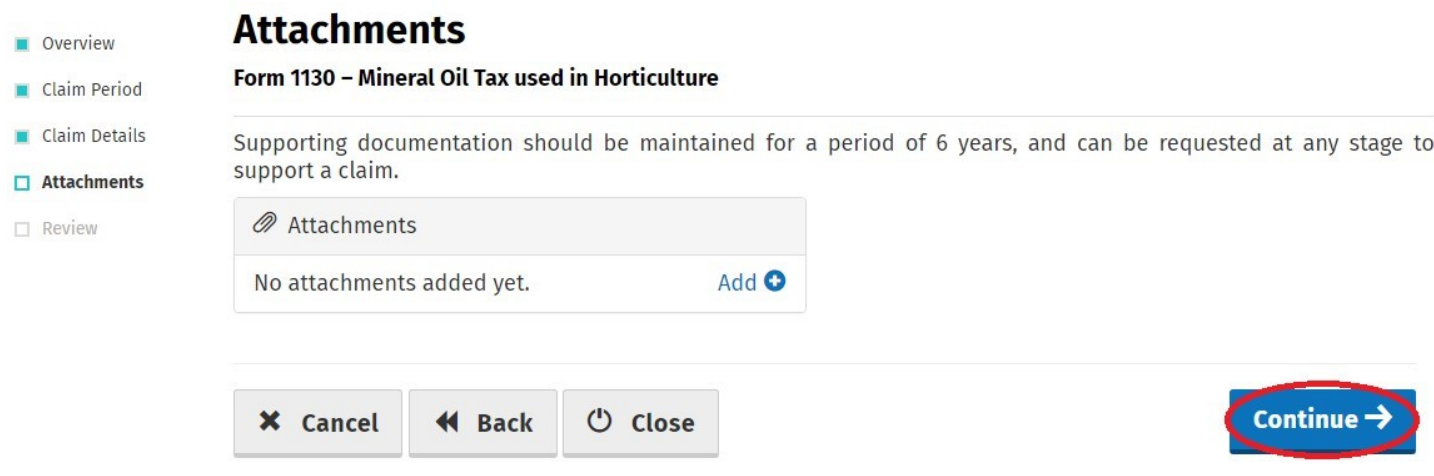

On the **Summary** screen, claimants should review the accuracy of the details provided in the claim and must indicate so via the declaration tick-box.

Having ticked the declaration tick-box, select **Submit** to proceed to the final screen

#### **Summary**

- **Diversiew**
- Claim Period
- Claim Details
- $H$  Attachments
- $\Box$  Review

### PPSN:

Name: Super Test Ltd.

Personal Details

#### € Bank Details

Name of the account holder: SUPER TEST LTD.

Form 1130 - Mineral Oil Tax used in Horticulture

BIC (Bank Identifier Code):

**IBAN (International Bank Account Number):** 

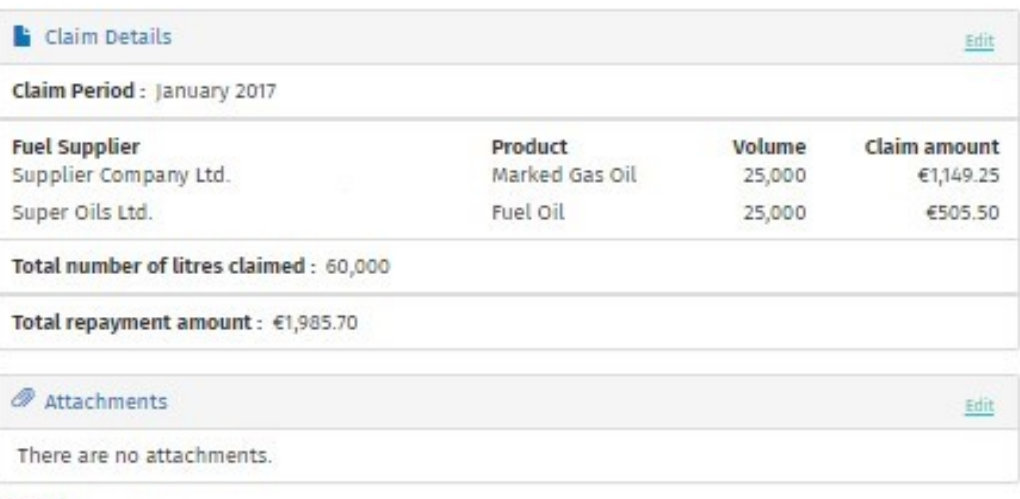

declare that:

- a. 60,000 litres of Mineral Oil of the descriptions and quantities specified in this claim were used during the period stated:
	- i. in the production of horticultural produce in one or more than one glasshouse of a total area of not less than a quarter of an acre, and/or
	- ii. in the cultivation of mushrooms in one or more than one building or structure of a total area of not less than 3,000 square feet,
- b. the Mineral Oil concerned was purchased tax paid and was used in the State, and
- c. the particulars entered herein are true and correct to the best of my knowledge and belief and I hereby apply for repayment of €1,985.70, under the provisions of Section 98, Finance Act, 1999 (as amended). I undertake, on request, to produce any evidence, which the Revenue Commissioners may require in support of this claim.

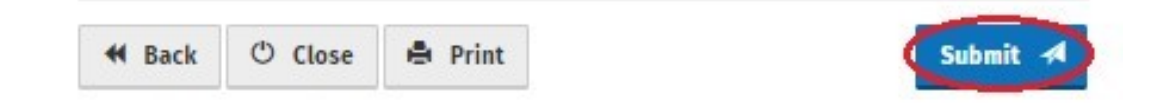

Finally, claimants must "Sign" the claim by re-entering their ROS Password and selecting Sign & Submit.

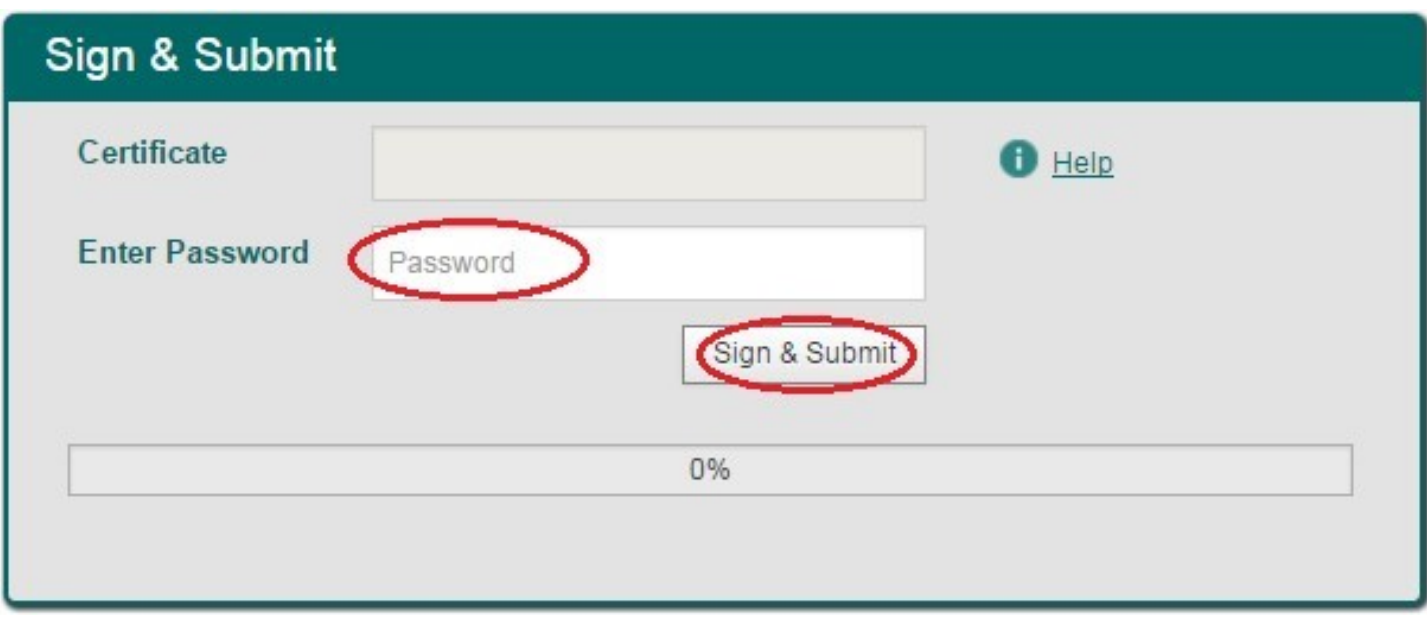

The claim submission process is complete at this point.

# **Amending a Previously Submitted Claim**

Firstly, claimants must select the **View Claim History** option on the **Welcome** screen (shown on page-2).

On the **Claim History** screen, claimants can select any previously submitted claim they wish to amend by selecting the **Edit** button corresponding to that claim.

# **Claim History**

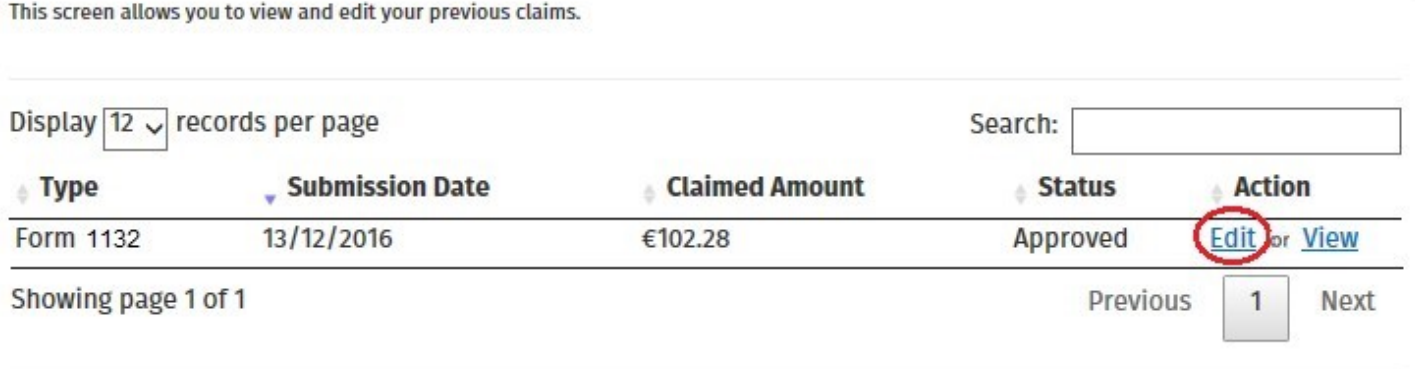

Claimants will be presented with the same screens, as outlined above with respect to the process for submitting a new claim, pre-populated with the data entered on first submission of the claim. Claimants can amend the claim by editing the relevant data and resubmitting the claim.

**Note**: all amended claims are subject to Revenue checking prior to their approval.